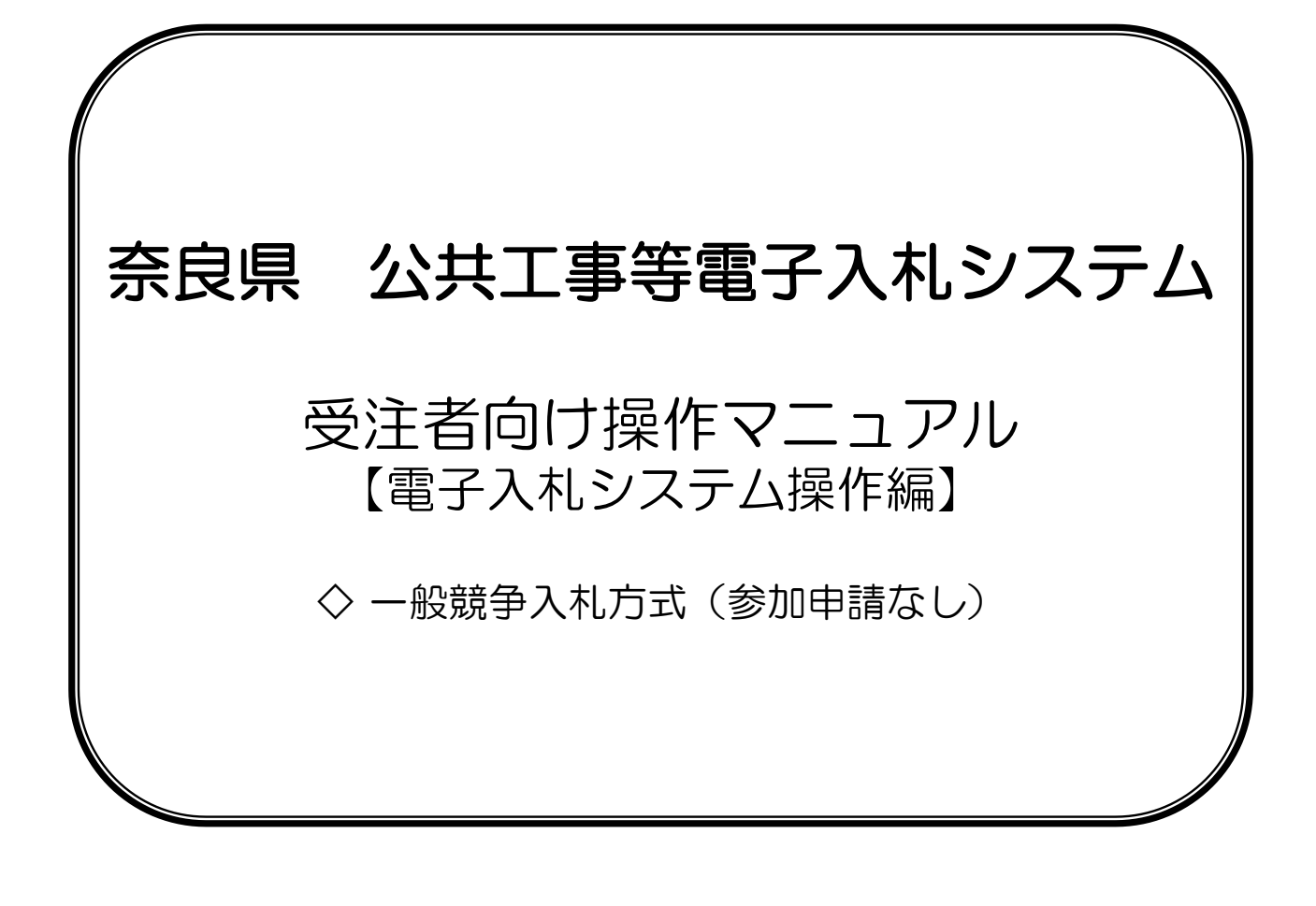

目次

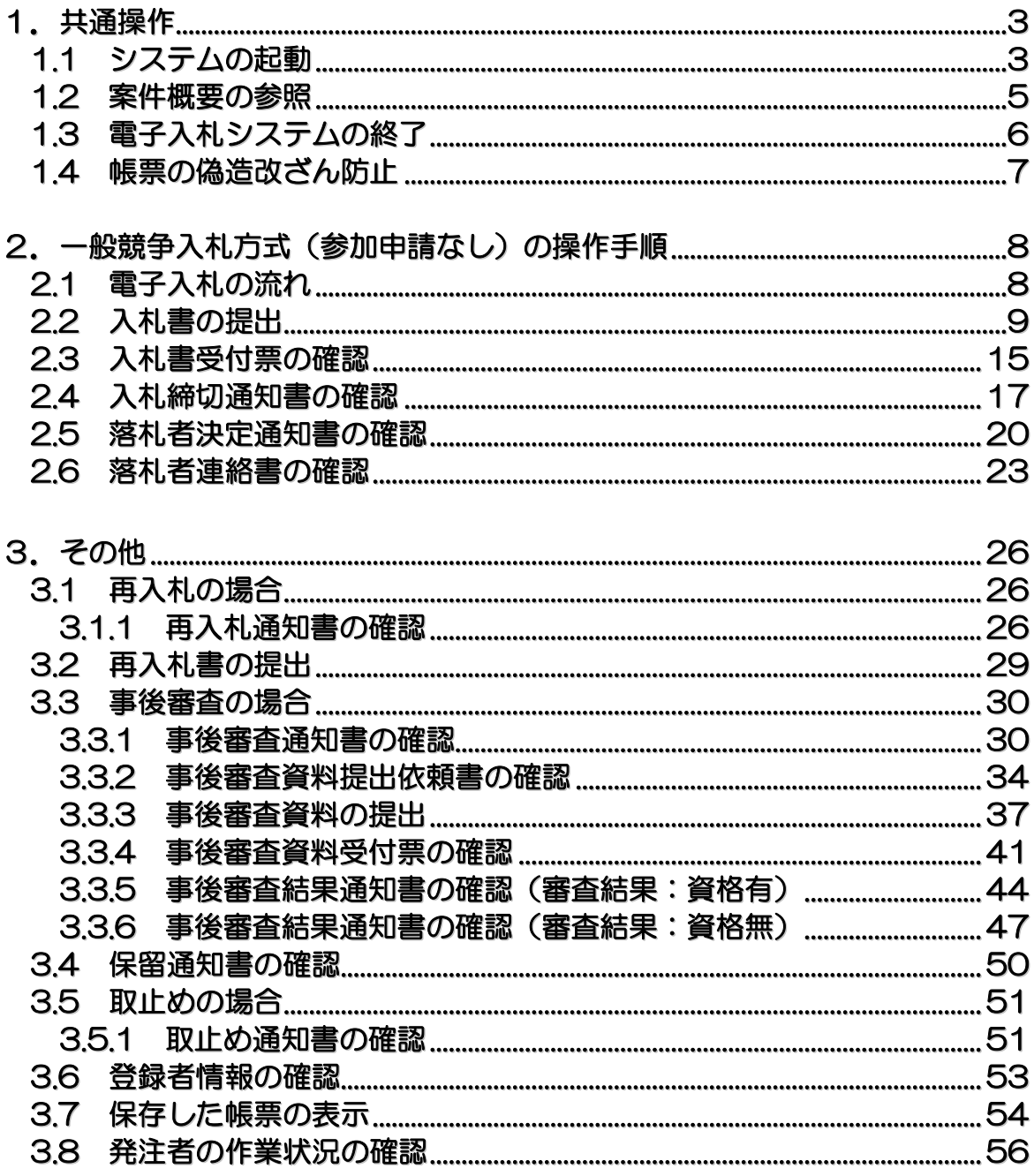

バージョンアップに伴い、本操作マニュアルと実際の画面の文字サイズや位置が異なることがありますが、 操作としては同じです。

## 1**.** 共通操作

### 1**.**1 システムの起動

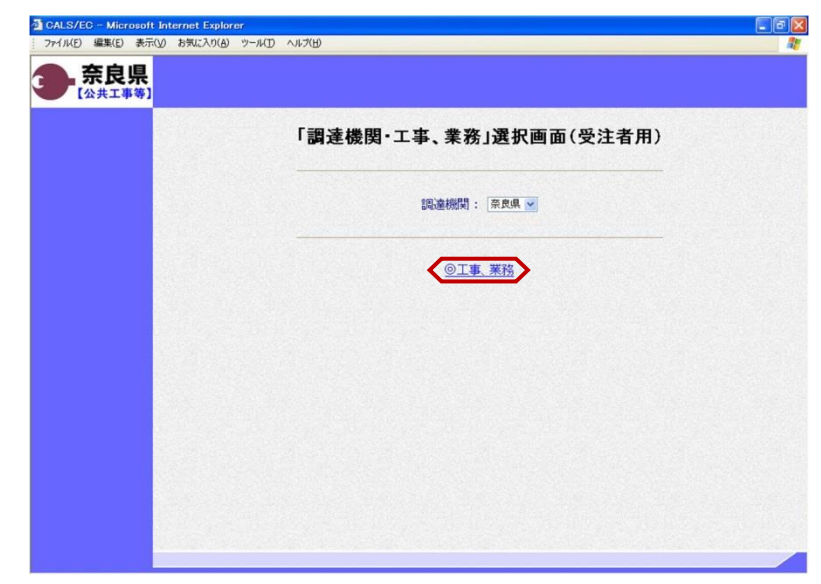

「調達機関・工事、業務」選択画面 (受注者用)が表示されます。 "@工事、業務"をクリックします。

「利用者登録/電子入札」選択画面 (受注者用)が表示されます。 "電子入札システム"をクリックします。

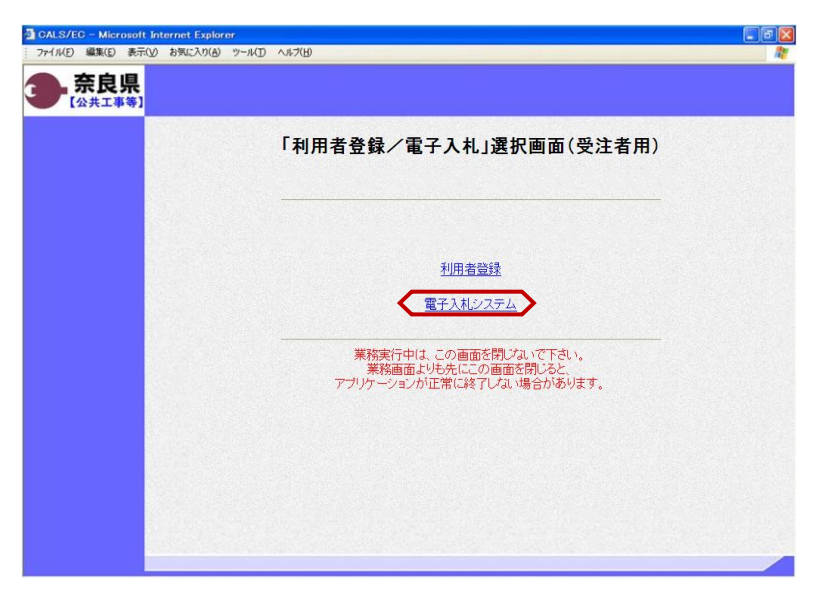

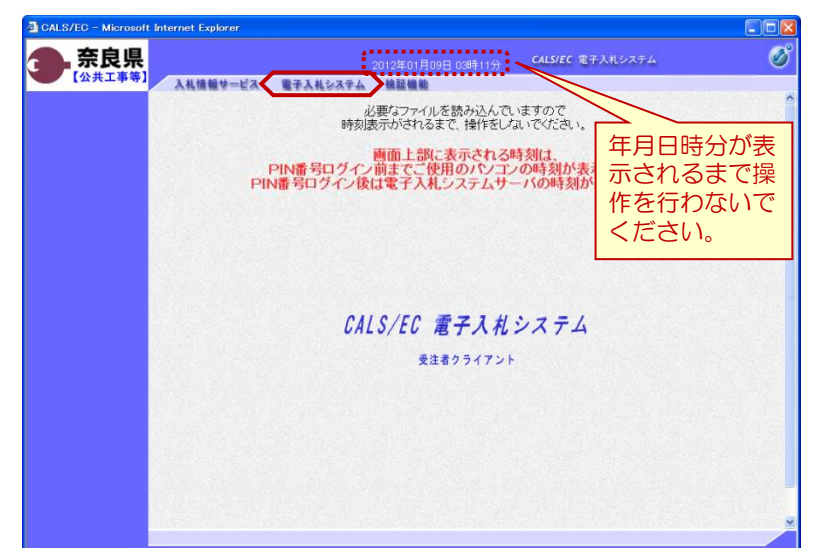

電子入札システムの初期画面が表示さ れます。

※画面上の年月日時分が表示されるま で操作を行わないでください。

年月日時分が表示されましたら、画面 上のメニューより、"電子入札システ ム"をクリックします。

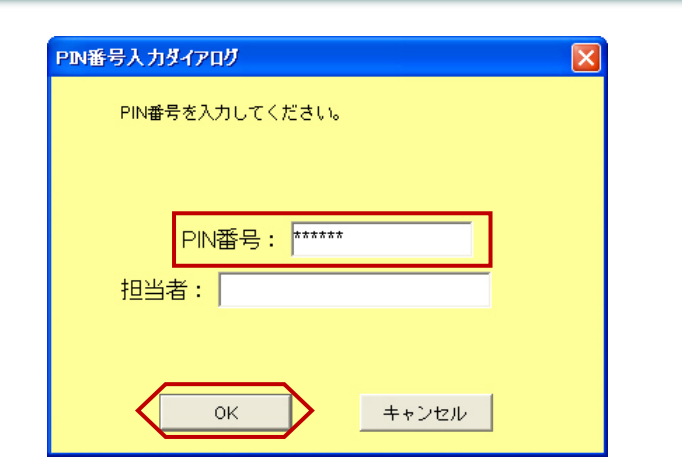

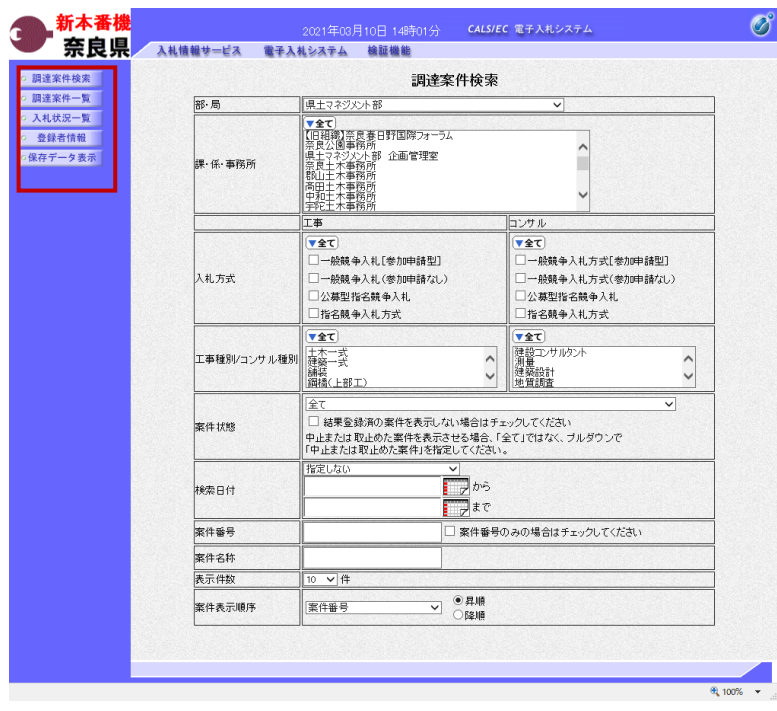

PIN番号入力ダイアログが表示され ます。

ICカード(電子認証書)がカード リーダに挿入されていることを確認し ます。

PIN番号を入力し【OK】ボタンを クリックします。

※担当者名は省略可能です。

『調達案件検索』画面が表示されます。

画面の左側に左メニューボタンが表示 されます。

※この画面では、これから作業する調 達案件の検索条件を入力します。入札 に参加したい案件や現在入札参加中の 案件に合致する検索条件を入力したの ち、作業する機能に対応した左メ ニューボタンをクリックします。 検索条件を指定しない場合は、"部・ 局"に一致する全ての案件が対象とな ります。

中止または取止めた案件を表示する場 合は、"案件状態"より「中止または 取止めた案件」を選択してください。

![](_page_4_Picture_109.jpeg)

以上で、システムの起動は終了となり ます。

### 1**.**2 案件概要の参照

![](_page_5_Picture_3.jpeg)

左メニューボタンより【調達案件一 覧】ボタンまたは、【入札状況一覧】 ボタンをクリックします。

参照したい調達案件名称をクリックし ます。

左図の例は、『調達案件一覧』画面を 表示した場合です。

『調達案件概要』画面が表示されます。 案件の入札執行スケジュールなどが、 参照できます。

内容確認後、【閉じる】ボタンをク リックします。 前画面に戻ります。

※参加申請時に警告メッセージが表示 された場合は、左の画面で「入札参加 資格判定」を確認してください。

![](_page_5_Picture_117.jpeg)

### 1**.**3 電子入札システムの終了

![](_page_6_Picture_60.jpeg)

処理を行った画面(ブラウザ)の 【×】ボタンをクリックしてブラウザ を閉じます。

![](_page_6_Picture_61.jpeg)

もう1つ開いている電子入札システム 画面(ブラウザ)も【×】ボタンをク リックして閉じます。

カードリーダからICカード(電子認 証書)を抜いて、保管します。

以上で、電子入札システムの終了は終 了となります。

## 1**.**4 帳票の偽造・改ざん防止

![](_page_7_Picture_3.jpeg)

(例)入札書受付票

発注者が発行する各種受付票、通知書 など帳票のタイトル下に表示されてい る数列は、帳票の偽造・改ざん防止の ために記載しているものです。

対象となる帳票は下記の通りです。 (全入札方式分)

- ・競争参加資格確認申請書受付票
- ・技術資料受付票
- ・競争参加資格確認通知書
- ・技術提案審査結果通知書
- ・指名通知書
- ・非指名通知書
- ・入札書受付票
- ・見積書受付票
- ・辞退届受付票
- ・入札締切通知書
- ・再入札通知書
- ・日時変更通知書
- ・見積依頼通知書
- ・見積締切通知書
- ・落札者決定通知書
- ・決定通知書
- ・保留通知書
- ・取止め通知書
- ・中止通知書

# 2**.** 一般競争入札方式(参加申請なし)の操作手順

2**.**1 電子入札の流れ

![](_page_8_Figure_3.jpeg)

#### 2**.**2 入札書の提出

![](_page_9_Picture_109.jpeg)

これより処理する対象案件の検索条件 を入力し、左メニューボタンより【入 札状況一覧】ボタンをクリックします。

(参考1) 対象案件が表示されない場合は、検索 条件の確認を行ってください。 "部・局"の選択に誤りがないか "事務所"の選択に誤りがないか "入札方式"の選択に誤りがないか "入札方式"の選択で、工事・コンサ ルを正しく選択しているか などの確認を行ってください。

(参考2)

検索条件の"案件名称"は、一部分の 文字で検索できます。 対象案件が表示されない場合は、確実 に一致する文字で検索を行ってくださ い。

![](_page_9_Picture_110.jpeg)

『入札状況一覧』画面が表示されます。

対象案件の入札/再入札/見積欄の 【入札書提出】ボタンをクリックしま す。

![](_page_10_Picture_1.jpeg)

ファイルの場所(D: | 日提出資料  $\blacksquare$   $\blacktriangleright$   $\blacksquare$   $\blacktriangleright$ **B**<br>最近使ったファイル 图技術資料×ls 学<br><mark>国</mark>技術提案審査結果資料xls<br>国道格確認甲請書xls<br><mark>国</mark>道格確認甲請書xls  $\mathbf{B}$ デスクトップ **PY KEINH** マイコンピュータ マイネットワーク ② ファイル名(N) 内訳書×k  $\overline{\phantom{a}}$  $\subset \sqsubset$ 哪(0) ファイルの種類(T): すべてのファイル (\*\*)  $\overline{\phantom{0}}$ キャンセル 『入札書』作成画面が表示されます。

①入札金額の入力欄に入札金額を半角 数字で入力します。

右側に単位付きで入札金額が表示され ますので、入力に間違いがないかを確 認してください。

②くじ番号欄に「001~999」まで のお好きな3桁の半角数字を入力しま す。

※くじ番号について 複数の落札候補者が存在する場合、こ の画面で入力した"くじ番号" 入札書提出後に表示される『入札書受 信確認通知』画面の"受信日時"の 秒数"を足したものが、抽選処理で 使用するくじ番号となります。 そのくじ番号をもとに落札者が決定さ れます。

③内訳書を添付するために【参照】ボ タンをクリックします。

※内訳書欄は、発注者が添付を求めた 場合のみ表示されます。 内訳書欄が表示されている場合は、内 訳書の添付は必須です。

※添付する内訳書のファイルは、発注 者からの指定様式に従い、あらかじめ 作成しておきます。

『入札書』作成画面が表示されます と、 左の例にあるような警告メッセージ が表示される場合があります。

『調達案件概要』画面を表示し、当 該案件の入札参加資格判定をご確認 ください。操作方法は、本マニュア ルの「 1.2 案件概要の参照」を 参照してください。

※警告メッセージが表示されても、 参加申請書の提出は可能です。

『ファイルの選択』ダイアログが表示 されます。

①添付する内訳書ファイルを選択しま す。

②【開く】ボタンをクリックします。

奈良県公共工事等電子入札 受注者向け操作マニュアル <一般競争入札方式(参加申請なし)の操作手順>

![](_page_11_Picture_1.jpeg)

『入札書』作成画面が表示されます。

①【内訳書追加】ボタンをクリックし ます。

内訳書欄のテキストボックスにファイ ルパスとファイル名称が追加されます。

内訳書欄に表示された内容および、 <連絡先>を確認後、 ②【提出内容確認】ボタンをクリック します。

※内訳書の送付可能サイズは1MB以 内となります。1ファイルのみ添付可 能です。

(参考1) JVとして参加する場合は、 ①JV参加チェックボックスにチェッ クを入れます。

②企業体名称欄のテキストボックスが 入力可能となりますので、企業体名称 を入力します。

![](_page_11_Picture_9.jpeg)

これにより以降の各帳票に、入力した 企業体名称が表示されJV参加が明示 されます。

(参考2)

<連絡先>の商号(連絡先名称)、氏 名、住所、電話番号、E-Mail(メール アドレス)は、利用者登録の際に登録 したICカード利用部署情報を表示し ています。今回の入札案件に限り変更 したい場合は、入力(変更)を行いま す。

『入札書』提出画面が表示されます。

入力した内容を確認し【印刷】ボタン をクリックします。

※入札金額が表示された状態で入札書 の印刷を行えるのは、この画面だけと なります。

![](_page_11_Picture_201.jpeg)

![](_page_12_Picture_207.jpeg)

2012年01月11日 12時01分 - CALS/EC 電子入札システム

入札書

29001013060020110014<br>国道〇号 道路改修工事

平成24年01月12日 12時00分

(表示欄)

CX提出資料¥内訳書xls 2900002901999901<br>公共001株式会社<br>公共 一郎

公共 一郎<br>○○県○○市○○区○○○

dentyo@ebid.co.jp 印刷を行ってから、入札書提出ボタンを押下してください

00支店

 $±$ 木部

1回目

12800000 円(税抜き)

印刷 )

【印刷】ボタンをクリックすると『入 札書』印刷画面が表示されます。 【プリンタ(印刷)】ボタンをクリッ クします。 印刷終了後、【×(閉じる)】ボタン をクリックします。

『入札書』提出画面が表示されます。

【入札書提出】ボタンをクリックしま す。

(参考1)

 $DEX$ Ø

> 【戻る】ボタンをクリックすると前画 面の『入札書』作成画面に戻って、入 札金額、くじ番号、連絡先の修正を行 うことができます。

![](_page_12_Picture_208.jpeg)

入札情報サービス 電子入札システム 検証機能

発注者名称<br>調達案件番号<br>調達案件名称

執行回数

締切日時 入札金額

(入力欄)

<じ番号<br>内訳書

企業D<br>企業名称 氏名<br><連絡先><br>商号(連絡先名称)

氏名

住所 電話番号<br>E-Mail

CALS/EC - Microsoft Internet Explorer

奈良県

【公共工

· 簡易案件検索 ◎ 調達案件検索

◎ 調達案件一覧

◎ 入札状況一覧

◎ 登録者情報

◎保存データ表示

"入札書を提出しますがよろしいです か?"のメッセージが表示されますの で、【OK】ボタンをクリックします。

※この時点で入札書が発注者に送信さ れます。送信後の入札書の修正、撤回 はできませんので、【OK】ボタンを クリックする前に入札金額などを十分 に確認してください。

(参考1)

 $\begin{picture}(20,10) \put(0,0){\line(1,0){10}} \put(15,0){\line(1,0){10}} \put(15,0){\line(1,0){10}} \put(15,0){\line(1,0){10}} \put(15,0){\line(1,0){10}} \put(15,0){\line(1,0){10}} \put(15,0){\line(1,0){10}} \put(15,0){\line(1,0){10}} \put(15,0){\line(1,0){10}} \put(15,0){\line(1,0){10}} \put(15,0){\line(1,0){10}} \put(15,0){\line(1$ 

12,800,000 円(接技术) 1280万円(税抜き)

![](_page_13_Picture_1.jpeg)

入札書受信確認通知 入札書は下記の内容で正常に送信されました。

土木部

O EEO O O O CHE CARDO O CENTICO

発注者名称

**G** 

入札書が正常に送信されたことを知ら せる『入札書受信確認通知』画面が表 示されます。 【印刷】ボタンをクリックします。

※くじ番号について 複数の落札候補者が存在する場合、 『入札書』画面で入力した"くじ番 と『入札書受信確認通知』画面の "受信日時"の"秒数"を足したもの が、抽選処理で使用するくじ番号とな ります。そのくじ番号をもとに落札者 が決定されます。

(参考1) 入札書受信確認通知の保存を行う場合 は、【保存】ボタンをクリックします。

【印刷】ボタンをクリックすると『入 札書受信確認通知』印刷画面が表示さ れます。 【プリンタ(印刷)】ボタンをクリッ クします。 印刷終了後、【×(閉じる)】ボタン をクリックします。

![](_page_13_Picture_6.jpeg)

(参考1)の【保存】ボタンをクリッ クすると『ファイルのダウンロード』 ダイアログが表示されます。 ① の【保存】ボタンをクリックしま す。

続いて、『名前を付けて保存』ダイア ログが表示されます。 保存する場所を選択し、② の【保 存】ボタンをクリックします。

![](_page_14_Picture_57.jpeg)

『入札書受信確認通知』画面が表示さ れます。

【入札状況一覧】ボタンの表示色が "グレー"から"水色"に変わります。

【入札状況一覧】ボタンをクリックし ます。

![](_page_14_Picture_5.jpeg)

入札書の提出が終了すると、対象案件 の【入札書提出】ボタンと辞退届欄の 【提出】ボタンが消えます。

以上で、入札書の提出は終了となりま す。

![](_page_14_Picture_58.jpeg)

#### 2**.**3 入札書受付票の確認

![](_page_15_Picture_125.jpeg)

『入札状況一覧』画面の受付票/通知 書一覧欄の【表示】ボタンをクリック します。

※一度も確認していない受付票、通知 書等がある場合は、"未参照有り" (赤文字)が表示されます。

『入札状況通知書一覧』画面が表示さ れます。

入札書受付票の通知書表示欄の【表 示】ボタンをクリックします。

![](_page_15_Picture_7.jpeg)

![](_page_15_Picture_126.jpeg)

『入札書受付票』画面が表示されます。

入札書受付票の内容を確認し【戻る】 ボタンをクリックします。

(参考1)

入札書受付票の印刷を行う場合は、 【印刷】ボタンをクリックします。 印刷方法は、入札書受信確認通知の印 刷と同じになります。

(参考2) 入札書受付票の保存を行う場合は、 【保存】ボタンをクリックします。 保存方法は、入札書受信確認通知の保 存と同じになります。

![](_page_16_Picture_1.jpeg)

『入札状況通知書一覧』画面が表示さ れます。

通知書確認欄が"未参照"から"参照 済"に変わります。

【戻る】ボタンをクリックします。

『入札状況一覧』画面が表示されます。

受付票/通知書一覧欄の【表示】ボタ ンの下の "未参照有り"(赤文字) が消えます。

以上で、入札書受付票の確認は終了と なります。

![](_page_16_Picture_76.jpeg)

#### 2**.**4 入札締切通知書の確認

![](_page_17_Picture_117.jpeg)

これより処理する対象案件の検索条件 を入力し、左メニューボタンより【入 札状況一覧】ボタンをクリックします。

(参考1) 対象案件が表示されない場合は、検索 条件の確認を行ってください。 "部・局"の選択に誤りがないか "事務所"の選択に誤りがないか "入札方式"の選択に誤りがないか "入札方式"の選択で、工事・コンサ ルを正しく選択しているか などの確認を行ってください。

(参考2) 検索条件の"案件名称"は、一部分の

文字で検索できます。 対象案件が表示されない場合は、確実 に一致する文字で検索を行ってくださ い。

![](_page_17_Picture_118.jpeg)

『入札状況一覧』画面が表示されます。

対象案件の受付票/通知書一覧欄の 【表示】ボタンをクリックします。

※一度も確認していない受付票、通知 書等がある場合は、"未参照有り" (赤文字) が表示されます。

![](_page_18_Picture_1.jpeg)

2012年01月11日 21時15分 - CALS/EC 電子入札システム

入札締切通知書

下記の案件について下記の日時に入札を締切ました。  $\mathbb{S}^{\mathfrak{g}}_{\mathfrak{g}}$ 

29001013060020110014

国道〇号 道路改修工事

........

国庫○ラ 周崎の移工<del>事</del><br>1回目<br>平成24年01月11日 12時25分<br>平成24年01月11日 12時27分  $\sum_{i=1}^{n}$ 

(官職)

(氏名)

、日本)<br>土木部<br>奈良県知事

戻る

**CALS/EC - Mic** 

◎ 簡易案件検索

◎ 調達案件検索

● 調達案件一覧

○ 入札状況一覧

◎ 登録者情報

○保存データ表示

c

奈良県

『入札状況通知書一覧』画面が表示さ れます。

入札締切通知書の通知書表示欄の【表 示】ボタンをクリックします。

『入札締切通知書』画面が表示されま す。

入札締切通知書の内容を確認し【戻 る】ボタンをクリックします。

(参考1)

 $\Box$ 

 $\overline{\mathscr{O}}$ 

平成24年01月11日

入札締切通知書の印刷を行う場合は、 【印刷】ボタンをクリックします。 印刷方法は、入札書受信確認通知の印 刷と同じになります。

(参考2)

入札締切通知書の保存を行う場合は、 【保存】ボタンをクリックします。 保存方法は、入札書受信確認通知の保 存と同じになります。

![](_page_18_Picture_10.jpeg)

(参考1) (参考2)

入札情報サービス 電子入札システム 検証機能

2900002901999901

公共001株式会社<br>公共 一郎 殿

..........

企業D

企業名称<br>氏名

調達案件番号

調達案件名称

調理照片石杯<br>入札執行回数<br><mark>入札締切</mark>発行日時<br>開札予定日時

『入札状況通知書一覧』画面が表示さ れます。

通知書確認欄が"未参照"から"参照 済"に変わります。

【戻る】ボタンをクリックします。

![](_page_19_Picture_36.jpeg)

『入札状況一覧』画面が表示されます。

受付票/通知書一覧欄の【表示】ボタ ンの下の "未参照有り"(赤文字) が消えます。

以上で、入札締切通知書の確認は終了 となります。